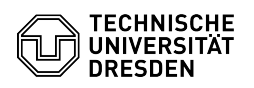

## [de] Dokumente mit dem Zertifikat unterschreiben

16.05.2024 23:46:16

## **FAQ-Artikel-Ausdruck**

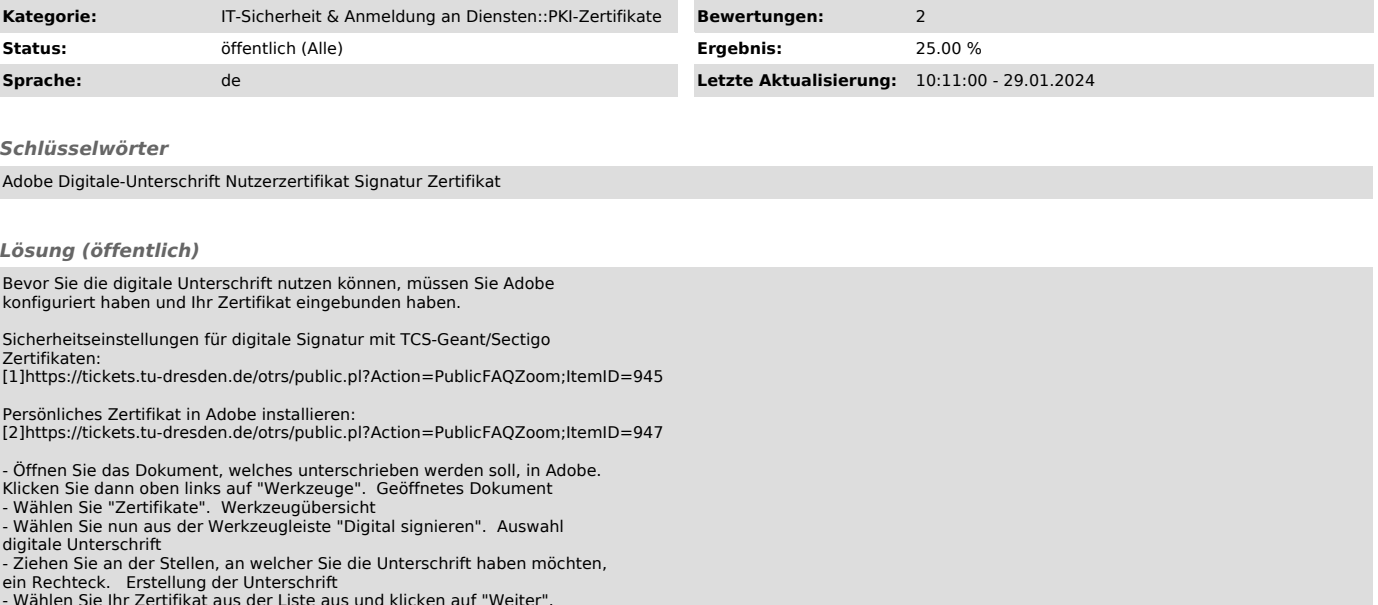

- Wählen Sie Ihr Zertifikat aus der Liste aus und klicken auf "Weiter".<br>Auswahl des Zertifikates<br>- Geben Sie das Passwort des Zertifikates ein, wenn Sie dazu aufgefordert<br>Bestätigung<br>Bestätigung<br>- Vergeben Sie einen neuen

[1] https://tickets.tu-dresden.de/otrs/public.pl?Action=PublicFAQZoom;ItemID=945 [2] https://tickets.tu-dresden.de/otrs/public.pl?Action=PublicFAQZoom;ItemID=947